# **SAMSUNG** Samsung Portable SSD T5

### Manual de utilizare

MU-PA250 MU-PA500 MU-PA1T0 MU-PA2T0

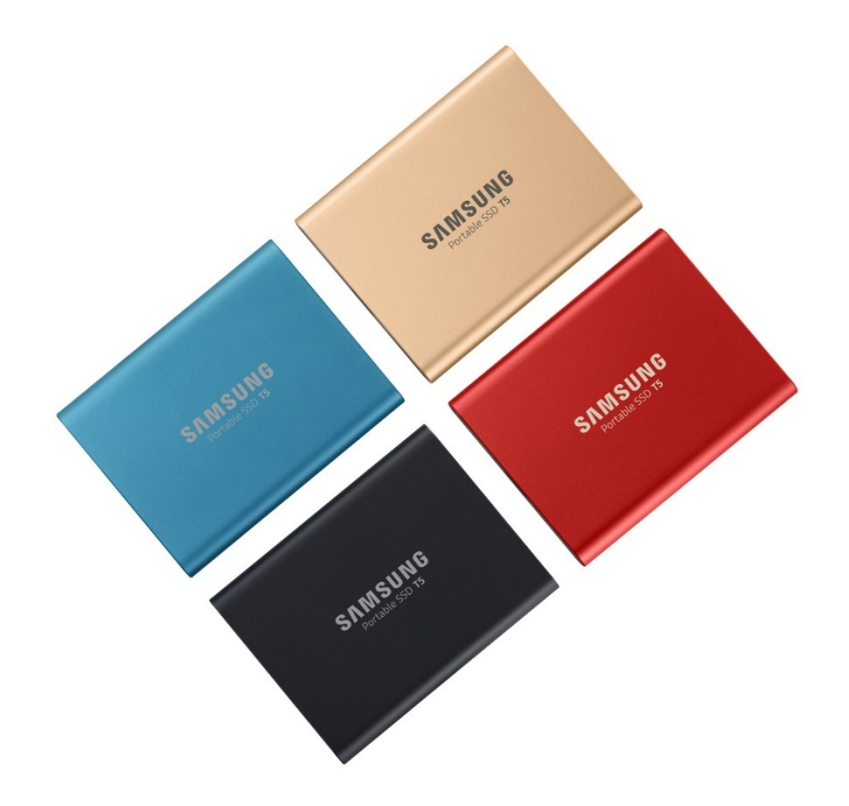

## PREVEDERI LEGALE

#### PRECIZĂRI LEGALE

#### SAMSUNG ELECTRONICS ÎȘI REZERVĂ DREPTUL DE A MODIFICA PRODUSELE, INFORMAȚIILE ȘI SPECIFICAȚIILE FĂRĂ NOTIFICARE.

Produsele și specificațiile discutate în prezentul document sunt doar pentru referință. Toate informațiile discutate în prezentul document se pot modifica fără notificare și sunt furnizate "CA ATARE", fără niciun fel de garanții. Acest document și informațiile discutate în acesta rămân în proprietatea unică și exclusivă a Samsung Electronics. Nicio licență de brevet, drepturi de autor, topografie de circuit integrat, marcă comercială sau alte drepturi de proprietate intelectuală nu sunt acordate de o parte celeilalte părți în baza acestui document, în mod implicit, prin blocare sau în alt mod. Produsele Samsung nu sunt destinate pentru utilizare în cadrul sistemelor de menținere a funcțiilor vitale, celor de îngrijire critică, echipamentelor medicale sau de siguranță, sau în cadrul altor aplicații similare în care defectarea produsului ar putea duce la pierderea de vieți omenești sau la vătămare personală sau fizică, sau în cadrul oricăror aplicații militare sau de apărare, sau în cadrul oricăror achiziții publice guvernamentale la care se pot aplica condiții sau dispoziții speciale. Pentru actualizări sau informații suplimentare despre produsele Samsung, contactați cel mai apropiat birou Samsung [\(www.samsung.com/portable](http://www.samsung.com/portable-ssd)-ssd și [www.samsung.com/support\)](http://www.samsung.com/support). Toate numele de mărci, mărcile comerciale și mărcile comerciale înregistrate aparțin proprietarilor respectivi.

Drept de reproducere și difuzare, 2019 Samsung Electronics Co., Ltd. Toate drepturile rezervate.

#### DREPT DE REPRODUCERE ȘI DIFUZARE © 2019

Acest material face obiectul drepturilor de autor ale Samsung Electronics. Orice reproducere, utilizare sau dezvăluire neautorizată a acestui material sau a oricărei părți a acestuia este strict interzisă și reprezintă o încălcare în temeiul drepturilor de autor.

## Samsung Portable SSD T5

## Manual de utilizare

## Cuprins

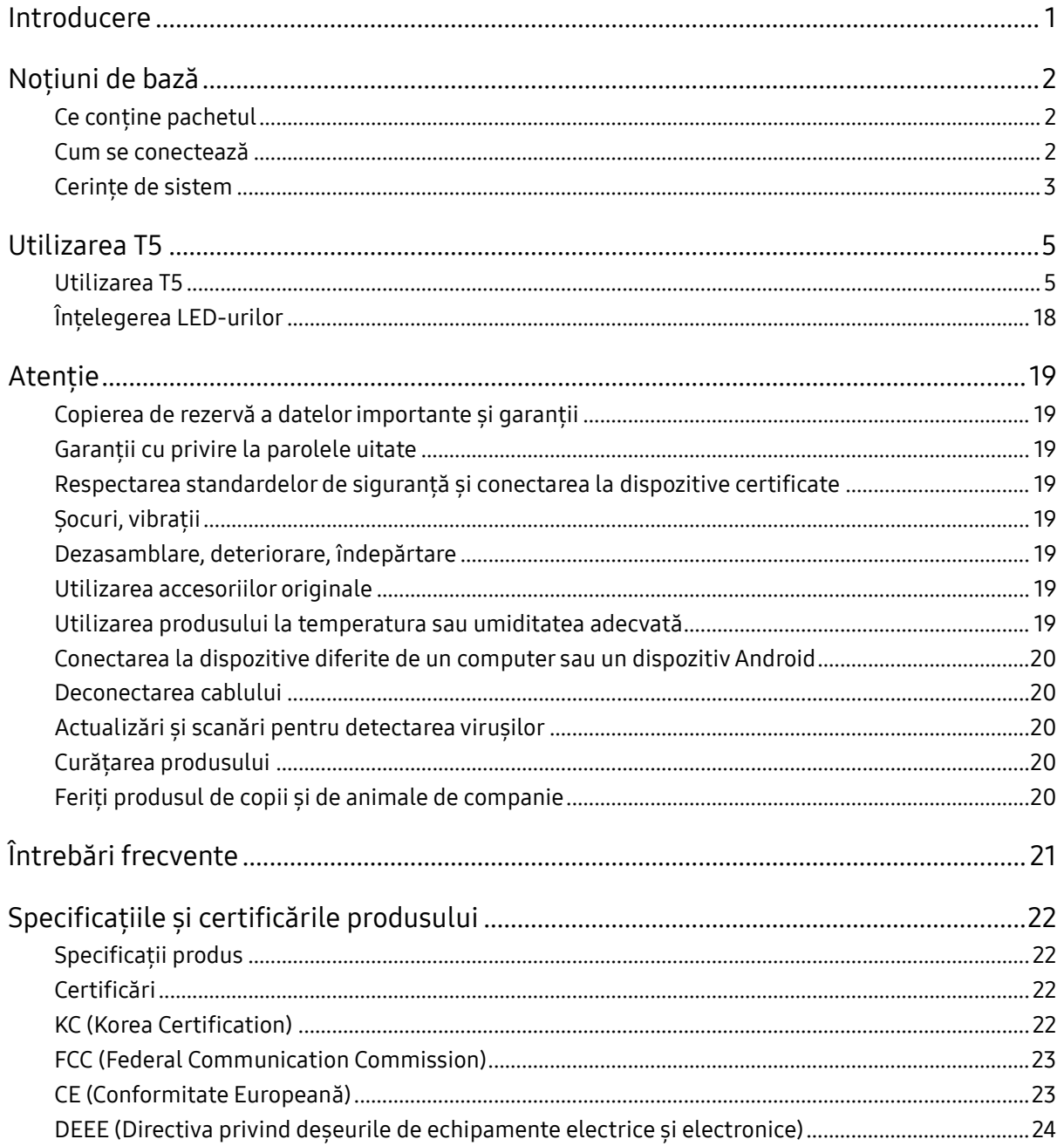

## <span id="page-3-0"></span>Introducere

Samsung Portable SSD T5 reprezintă cea mai recentă inovație în materie de dispozitive de stocare externă, care vă permite să vă bucurați de viteze extraordinare, de un factor de formă compact și atrăgător, de protecția securizată a datelor și de flexibilitate în utilizarea pe dispozitive multiple. Acesta reprezintă o experiență cu totul nouă pentru necesitățile dvs. de stocare a datelor, profesionale sau personale.

### Viteză de top în domeniu

Samsung, lider mondial în tehnologia de memorie, a fost deschizătoare de drumuri și a revoluționat stocarea externă prin introducerea dispozitivului Samsung Portable SSD T5 extrem de rapid, care oferă viteze de transfer de până la 540 MB/s.

### Dispozitiv de stocare externă compact și atrăgător

Greutatea redusă și dimensiunile mici ale Samsung Portable SSD T5 sunt însoțite de un exterior din aluminiu rezistent la șocuri și facilitează accesarea a până la 2 TB de date de oriunde. Carcasa internă rezistentă la șocuri poate suporta căderi accidentale de la aproape doi metri (6,6 picioare)\*.

### Securizat și convenabil

Samsung Portable SSD T5 permite utilizatorilor să stocheze, să acceseze și să transfere date în mod securizat și fără probleme pe mai multe dispozitive și sisteme de operare, prin intermediul softwareului protejat cu parolă bazat pe criptarea hardware AES pe 256 de biți. Samsung Portable SSD T5 este livrat cu cel mai nou port USB de tip C și cu două cabluri de conectare (USB tip C la C și USB tip C la A) care facilitează utilizarea acestuia.

## <span id="page-4-0"></span>Noțiuni de bază

Înainte de a utiliza Samsung Portable SSD T5 (denumit "T5"), citiți cu atenție acest manual de utilizare pentru a învăța cum se utilizează produsul într-o manieră sigură și adecvată.

### <span id="page-4-1"></span>Ce conține pachetul

- Portable SSD T5
- Cablu USB 3.1 USB C la A
- Cablu USB 3.1 USB C la C
- Ghid de pornire rapidă/Declarație de garanție

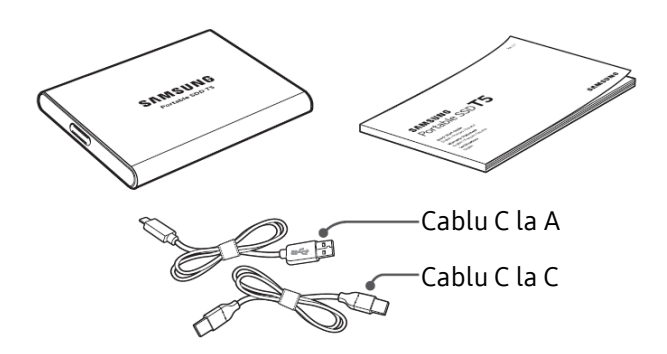

### <span id="page-4-2"></span>Cum se conectează

Selectați cablul compatibil cu dispozitivul dvs. Conectați un capăt al cablului la dispozitiv și pe celălalt la T5.

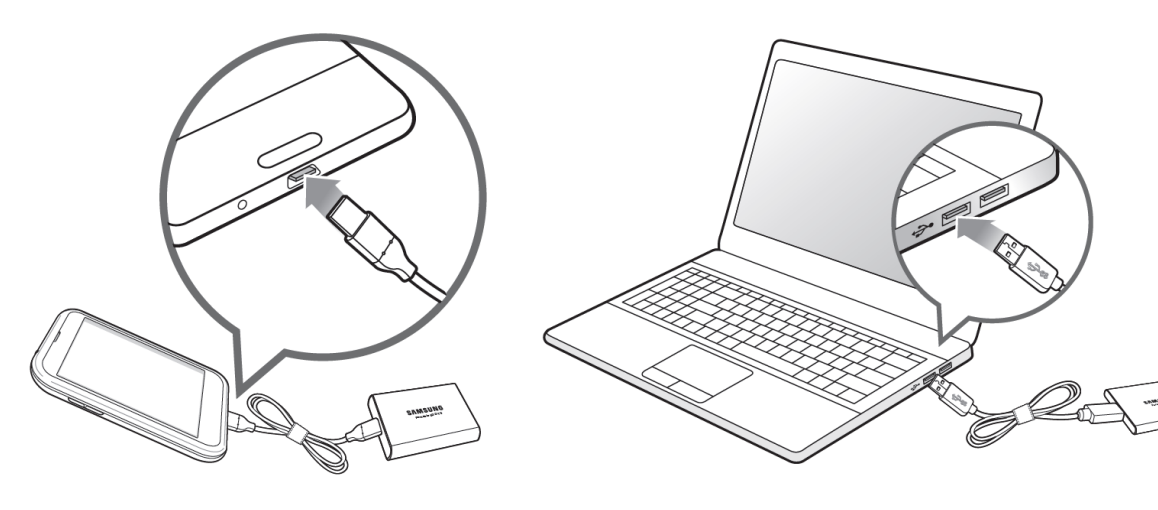

Cablu C la C<br>Cablu C la A

### <span id="page-5-0"></span>Cerințe de sistem

1. Suport interfață USB 3.1 Gen 2 (10 Gbps) sau USB 3.1 Gen 1 (5 Gbps)

USB (Universal Serial Bus) este un standard pentru interfața serială de intrare/ieșire, pentru conectarea diferitelor dispozitive. Viteza de transfer de date pentru T5 este optimă cu USB 3 (USB 3.1 Gen 2 și USB 3.1 Gen 1, denumite, în mod colectiv, "USB 3") și utilizarea de versiuni mai vechi precum USB 2.0 și 1.1 poate duce la performanțe reduse din cauza limitărilor interfețelor, inerente acestor versiuni mai vechi.

\* Performanțele pot varia în funcție de sistemul utilizatorului la care se conectează T5. Chiar și atunci când se utilizează conexiuni USB 3.0, este posibil ca T5 să nu funcționeze corespunzător dacă sistemul nu acceptă UASP (USB Attached SCSI Protocol). Asigurați-vă că sistemul acceptă UASP.

2. Sisteme de operare recomandate pentru utilizarea software-ului de securitate

Pentru a vă bucura de software-ul de securitate pentru T5, este recomandat ca sistemul de operare ("SO") să îndeplinească următoarele cerințe:

- SO Windows: Windows 7 sau versiune superioară
- SO Mac: Mac OS X 10.9 sau versiune superioară
- Android: Android KitKat (ver. 4.4) sau versiune superioară
- 3. Formate de fișiere

T5 este pre-formatat să utilizeze sistemul de fișiere exFAT care este acceptat de SO Windows, SO Mac și de sistemele de operare Android. Dacă datele formatate într-un anumit format pot fi citite sau scrise pe computerul dvs. depinde de SO, după cum se specifică în tabelul de mai jos. Pentru a utiliza T5 pe un singur SO, se recomandă să formatați T5 folosind formatul de fișiere adecvat pentru respectivul SO. (de exemplu) Restricțiile de citire/scriere pentru sistemele de fișiere ale fiecărui sistem de operare

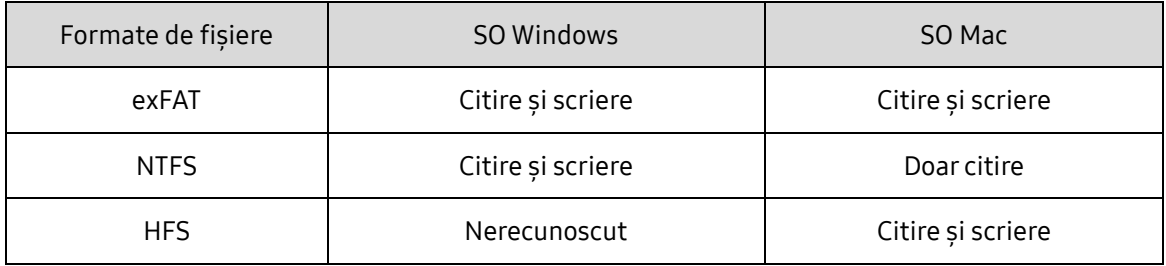

\* Atunci când utilizați exFAT pe mai multe sisteme de operare, scrierea datelor poate fi blocată și este posibil ca datele să poată fi doar citite. Dacă se produce o astfel de problemă, puteți restaura accesul la scriere urmând instrucțiunile de mai jos.

- SO Mac: conectați din nou T5 la Mac și executați Scoatere.
- SO Windows: atunci când apare fereastra de notificare care menționează faptul că accesul la scriere este dezactivat, faceți clic pe "Scanați și reparați" pentru a executa verificarea discului (CHKDSK). Dacă ați închis fereastra de notificare fără a executa verificarea discului, puteți face acest lucru selectând unitatea → clic dreapta → Proprietăți → Instrumente → clic pe Verificare.

#### 4. Capacitatea T5 afișată în sistem

Capacitatea raportată de sistemul la care T5 este conectat poate diferi de capacitatea etichetată din cauza diferenței dintre sistemele de măsurare decimal și binar și a altor factori care includ blocarea și partiționarea unității.

\* de exemplu: SO Windows: 1 GB = 1024 MB, SO Mac: 1 GB = 1000 MB

Capacitatea etichetată folosește sistemul decimal și este convertibilă după cum urmează:

1 GB = 1.000.000.000 octeți, 1 TB = 1.000.000.000.000 octeți

Computerul dvs. poate afișa o capacitate inferioară ca urmare a utilizării unui standard de măsurare diferit.

## <span id="page-7-0"></span>Utilizarea T5

### <span id="page-7-1"></span>Utilizarea T5

1. Conectarea T5

Selectați cablul compatibil cu dispozitivul dvs. Conectați un capăt al cablului la dispozitiv și pe celălalt la T5.

2. Instalarea software-ului Samsung Portable SSD (pentru protecția prin parolă și actualizarea firmware-ului)

Pentru dispozitive PC și Mac

A. Executare software Samsung Portable SSD

În Explorator (SO Windows) sau Desktop (SO Mac), selectați aplicația "Samsung Portable SSD".

SO Windows: SamsungPortableSSD\_Setup\_Win.exe

SO Mac: SamsungPortableSSD\_Setup\_Mac.pkg

\* Dacă formatați partiția T5 după achiziție, software-ul Samsung Portable SSD stocat în unitate va fi șters. În acest caz, descărcați aplicația "Samsung Portable SSD" de pe site-ul web Samsung (http://www.samsung.com/portable-ssd) și stabiliți o parolă.

\* Instalarea software-ului Samsung Portable SSD pentru T5 va elimina automat versiunea anterioară, dacă aceasta a rămas în computerul dvs., care a fost concepută pentru T3.

\* Este posibil ca software-ul Samsung Portable SSD să nu funcționeze fără activarea dispozitivului (driver).

B. Setarea parolei

\* Protecția prin parolă este opțională. Puteți utiliza T5 fără activarea caracteristicii de securitate/actualizare.

Urmați instrucțiunile care apar pe fiecare dintre ecranele software-ului Samsung Portable SSD. După ce acceptați termenii și condițiile software-ului Samsung Portable SSD în timpul instalării acestuia, puteți seta o parolă urmând pașii de mai jos. (Anumite elemente ale software-ului Samsung Portable SSD vor fi instalate pe computerul utilizatorului pentru protecția prin parolă.)

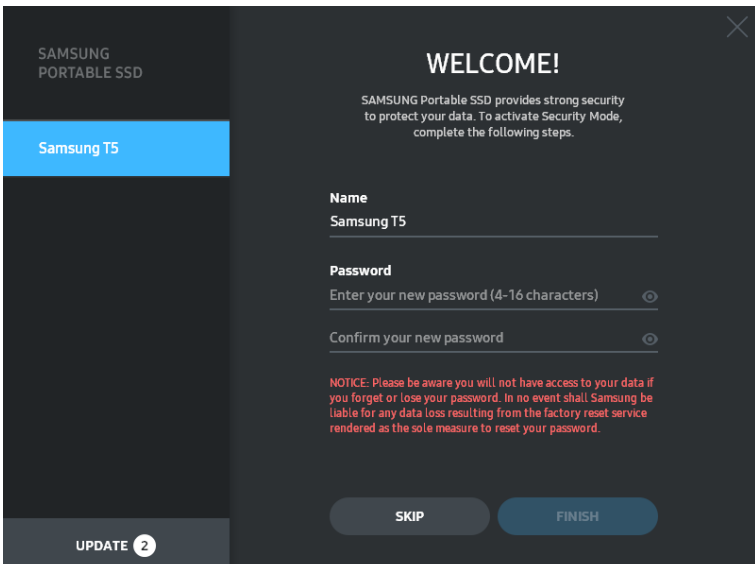

\* Samsung nu va fi responsabilă pentru pierderea datelor utilizatorilor din cauza parolelor pierdute sau substituite. În efortul de a păstra dispozitivul cât mai sigur posibil, nu există opțiunea de recuperare a parolei. În caz de uitare a parolei, utilizatorii trebuie să restaureze T5 la setările din fabrică prin intermediul unui serviciu online oferit de centrele noastre de asistență pentru clienți. Rețineți că prin restaurarea la setările din fabrică se vor pierde toate datele de pe T5, prin urmare aveți grijă să nu uitați sau să nu pierdeți parola.

\* Exclusiv pentru OS Mac, driverul "Samsung Portable SSD" este necesar pentru funcționalitatea de securitate. Dacă extensia kernel nu este instalată, finalizați instalarea urmând secvența de instalare a pachetului. După instalare, deconectați și reconectați T5 pentru a confirma că instalarea a reușit.

\* Exclusiv OS Mac, driverul "Samsung Portable SSD" și anumite drivere de la terțe părți, inclusiv, SATSMARTDriver, se exclud reciproc. Dacă doriți să folosiți SATSMARTDriver, dezinstalați driverul Samsung Portable SSD și instalați SATSMARTDriver conform instrucțiunilor.

\* Atunci când driverul Samsung Portable SSD și SATSMARTDriver sunt instalate împreună și se detectează un conflict, vor fi disponibile instrucțiuni după cum urmează:

Modul de dezinstalare a driverului Samsung Portable SSD și de instalare a SATSMARTDriver

#sudo kextunload /System/Library/Extensions/SamsungPortableSSDDriver.kext

#sudo kextload /System/Library/Extensions/SATSMARTDriver.kext

Modul de dezinstalare a SATSMARTDriver și de instalare a driverului Samsung Portable SSD #sudo kextunload /System/Library/Extensions/SATSMARTDriver.kext #sudo kextload /System/Library/Extensions/SamsungPortableSSDDriver.kext

#### C. Deblocare T5

Dacă ați activat protecția prin parolă, de fiecare dată când conectați T5 la computer trebuie să introduceți parola și să faceți clic pe butonul "UNLOCK" înainte de a obține accesul la datele de pe T5. Dacă nu ați introdus parola corectă, accesul dvs. va fi limitat la o capacitate de aproximativ 128 MB alocați pentru SamsungPortableSSD.exe și SamsungPortableSSD.app, ceea ce înseamnă că nu veți avea acces la datele protejate prin parolă.

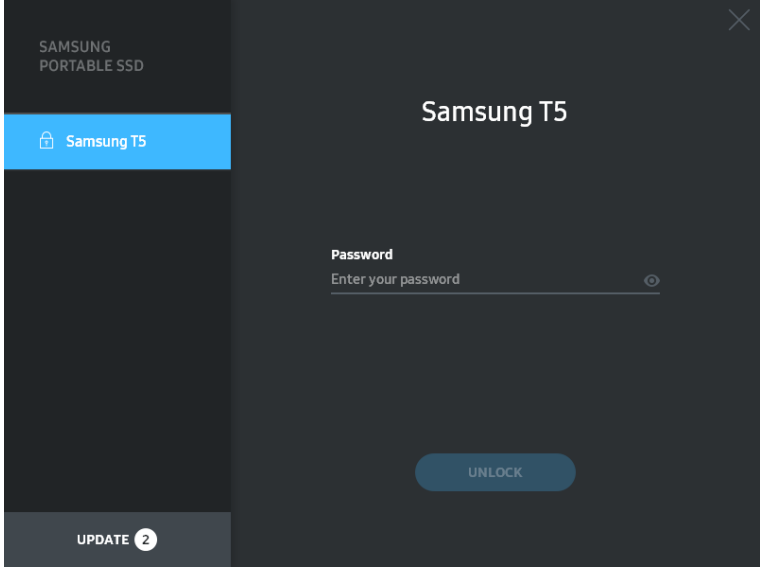

Ecran de pornire

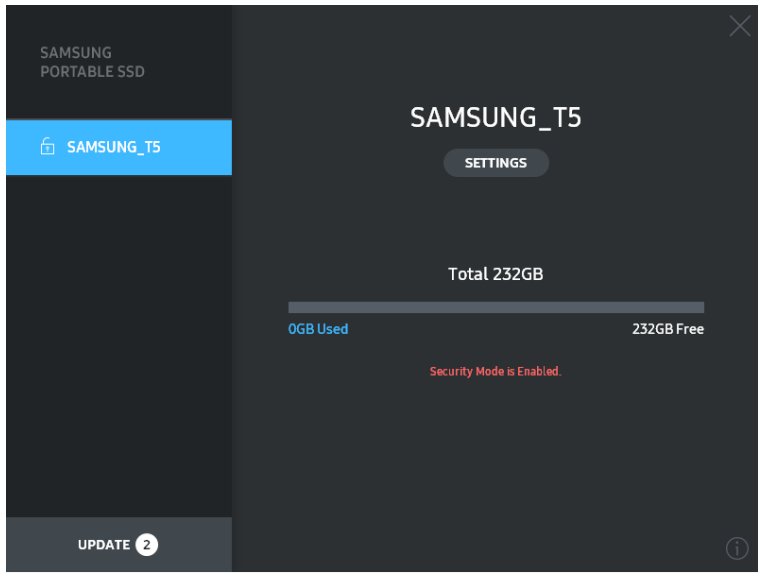

\* În funcție de mediul utilizatorului, este posibil ca "Software-ul SamsungPortableSSD" să nu fie executat în mod automat. În acest caz, faceți clic dublu pe pictograma "Software SamsungPortableSSD" din Explorator în Windows sau din Desktop în Mac.

\* Protecția prin parolă poate fi acceptă numai de anumite versiuni sau de versiunile superioare ale acestora ale fiecărui SO. Verificați dacă SO îndeplinește cerințele de sistem și acceptă protecția prin parolă.

\* Dacă protecția prin parolă este activată, inițial se va afișa numai capacitatea partiției de securitate de pe T5. În caz de Windows 7, dimensiunea este de aproximativ 128 MB. După ce introduceți parola și deblocați cu succes, sistemul va afișa capacitatea completă a T5.

\* Puteți alege alt Samsung Portable SSD făcând clic pe numele T5 de pe panoul din stânga. Software-ul Samsung Portable SSD enumeră toate dispozitivele gazdă (până la 6) la care Samsung Portable SSD este conectat.

- D. Modificarea setărilor
	- Executarea software-ului Samsung Portable SSD pentru setări pe SO Windows și SO Mac

Puteți modifica numele de utilizator/parola/modul de securitate de pe T5 făcând clic pe butonul "SETTINGS" de pe pagina principală. Atunci când utilizați un computer fără softwareul de securitate, puteți descărca fișierul de instalare

("SamsungPortableSSD\_Setup\_Win.exe" pentru SO Windows,

"SamsungPortableSSD\_Setup\_Mac.pkg" pentru SO Mac) de pe site-ul web Samsung (http://www.samsung.com/portable-ssd) și îl puteți instala pentru a modifica setările.

#### SETĂRI

![](_page_10_Picture_61.jpeg)

Puteți modifica numele de utilizator, parola și modul de securitate. Pentru modificarea parolei, faceți clic pe butonul "CHANGE".

![](_page_11_Picture_1.jpeg)

Pentru a efectua o schimbare a modului de securitate între ON și OFF, faceți clic pe butonul de comutare și introduceți parola corectă.

![](_page_11_Picture_95.jpeg)

Consultați tabelul de mai jos pentru o descriere a indicatorului stării de securitate a T5.

Modul de executare a aplicației "Samsung Portable SSD"

Selectați pictograma aplicației "Samsung Portable SSD" de pe Desktop.

#### E. Actualizare SW și FW

Atunci când computerul este conectat la internet, numărul de actualizări de SW/FW disponibile va fi afișat în partea de jos a panoului din stânga.

![](_page_12_Picture_75.jpeg)

Pagina de actualizare

![](_page_12_Picture_76.jpeg)

firmware ("FW") și îl puteți actualiza.

Făcând clic pe butonul "UPDATE" (**UPDATE**), puteți descărca cel mai recent software ("SW") sau

Făcând clic pe butonul "Check for Update Automatically" ( $\Box$ ), puteți alege să actualizați SW și FW automat atunci când Samsung Portable SSD este conectat.

Făcând clic pe butonul reîmprospătare  $(①)$ , puteți reîmprospăta starea de actualizare.

Făcând clic pe butonul săgeată în jos (v), puteți vizualiza informații detaliate despre actualizarea aplicabilă.

\*Atunci când utilizatorul modifică "Check for Update Automatically" de la OFF la ON, SW nu reîmprospătează imediat informațiile de actualizare. Informațiile de actualizare sunt reîmprospătate atunci când utilizatorul face clic pe butonul de reîmprospătare sau când Samsung Portable SSD este conectat la computer.

![](_page_13_Picture_1.jpeg)

\* Pentru actualizări de FW, modul de securitate trebuie să fie OFF. Orice accesare a T5, inclusiv copierea/ștergerea/formatarea partiției, în timpul actualizării de FW, poate duce la deteriorarea sau la comportamentul anormal al T5.

\* După ce FW a fost actualizat, deconectați și reconectați T5 pentru a vă asigura că actualizarea de FW a reușit.

#### F. Ștergerea software-ului "Samsung Portable SSD"

Ștergerea software-ului de pe fiecare SO

![](_page_14_Picture_215.jpeg)

#### G. Selectați limba implicită a SW

Limba implicită poate fi selectată în Setare regională.

Pentru dispozitivele Android

- A. Descărcați aplicația din Magazinul Google Play Puteți descărca aplicația "Samsung Portable SSD" din App store.
- B. Executarea aplicației

Executați aplicația instalată.

C. Setarea parolei

Setarea unei parole este ușoară. Puteți utiliza pentru computer și pentru Android aceeași parola salvată în T5.

![](_page_15_Picture_64.jpeg)

\* Samsung nu va fi responsabilă pentru pierderea datelor utilizatorilor din cauza parolelor pierdute sau substituite. În efortul de a păstra dispozitivul cât mai sigur posibil, nu există opțiunea de recuperare a parolei. În caz de uitare a parolei, utilizatorii trebuie să restaureze T5 la setările din fabrică prin intermediul unui serviciu online oferit de centrele noastre de asistență pentru clienți. Rețineți că prin restaurarea la setările din fabrică se vor pierde toate datele de pe T5, prin urmare aveți grijă să nu uitați sau să nu pierdeți parola.

#### D. Deblocare T5

Dacă ați activat protecția prin parolă, de fiecare dată când conectați T5 la computer trebuie să introduceți parola și să apăsați pe butonul "UNLOCK" înainte de a obține accesul la datele de pe T5.

![](_page_16_Picture_2.jpeg)

E. Ecran de pornire

Dacă protecția prin parolă nu este activată pe T5, puteți accesa ecranul Setări făcând clic pe una dintre cele două zone.

![](_page_17_Picture_2.jpeg)

F. Ecranul Settings (Setări)

Puteți modifica numele de utilizator sau parola pentru T5 și puteți PORNI/OPRI modul de securitate.

Pentru modificarea parolei, faceți clic pe butonul "CHANGE".

![](_page_17_Picture_44.jpeg)

#### G. Actualizare SW și FW

Pentru a accesa ecranul de actualizare, faceți clic pe butonul de pe pagina Update ( $\triangle$ ) de pe Ecranul de pornire.

Ecran de actualizare

Dacă există actualizări disponibile, butonul "UPDATE" (**WEDATE** ) va fi evidențiat.

Dacă există o aplicație care poate fi actualizată, un clic pe butonul UPDATE va afișa o legătură la "App Store".

\* Actualizarea de firmware necesită conexiunea la un computer.

![](_page_18_Picture_6.jpeg)

H. Stergerea aplicatiei "Samsung Portable SSD" de pe Android

Deschideți aplicația Setări a dispozitivului Android și atingeți Aplicații sau Manager aplicații. Atingeți "Samsung Portable SSD" și dezinstalați.

I. Selectați limba implicită

Limba implicită poate fi selectată în setarea limbii sistemului Android.

\* Cale: Aplicații Android – Setări – Limbă

3. Deconectarea în siguranță de la computer

Atunci când deconectați T5 de la computer, utilizați caracteristica Eliminare în siguranță a unui dispozitiv hardware pentru a proteja datele împotriva deteriorărilor potențiale.

\* Deconectarea de la computer fără a efectua activarea caracteristicii Eliminare în siguranță a unui dispozitiv hardware poate duce la pierderi de date sau la deteriorarea T5. Asigurați-vă că utilizați caracteristica Eliminare în siguranță a unui dispozitiv hardware la fiecare deconectare. Samsung nu va fi responsabilă pentru pierderea datelor sau deteriorarea produselor din cauza nerespectării de către utilizator a acestei instrucțiuni.

Modul de Eliminare în siguranță a unui dispozitiv hardware pentru fiecare SO

![](_page_19_Picture_81.jpeg)

## <span id="page-20-0"></span>Înțelegerea LED-urilor

Tabelul următor descrie comportamentul LED-ului de stare al T5.

![](_page_20_Picture_2.jpeg)

![](_page_20_Picture_37.jpeg)

## <span id="page-21-0"></span>Atenție

Nerespectarea precauțiilor din fiecare secțiune a acestui manual poate provoca vătămări, deteriorare a produsului sau pierdere a datelor. Citiți cu atenție înainte de a utiliza produsul.

### <span id="page-21-1"></span>Copierea de rezervă a datelor importante și garanții

Samsung Electronics nu garantează în niciun caz datele stocate pe T5. Samsung Electronics respinge orice răspundere pentru daunele psihice sau fizice sau pentru pierderile cauzate de pierderea sau restaurarea datelor stocate de T5. Întotdeauna creați copii de rezervă pentru datele importante.

### <span id="page-21-2"></span>Garanții cu privire la parolele uitate

Având în vedere că T5 utilizează tehnologii avansate de criptare, datele de utilizator nu pot fi accesate dacă ați uitat parola. Notați parola și păstrați-o într-un loc sigur. Dacă produsul nu poate fi utilizat din cauză că nu ați introdus parola corectă, singura modalitate de a restaura produsul este reinițializarea acestuia la setările din fabrică prin intermediul unui serviciu online furnizat de către un Centru de service Samsung. Totuși, restaurarea dispozitivului la setările din fabrică va duce la o pierdere completă a tuturor datelor de utilizator. Creați regulat copii de rezervă pentru datele importante.

### <span id="page-21-3"></span>Respectarea standardelor de siguranță și conectarea la dispozitive certificate

Acest produs a fost proiectat pentru a respecta limitările consumului de energie în conformitate cu standardele de siguranță. Utilizați dispozitive și porturi USB care respectă standardele asociate.

### <span id="page-21-4"></span>Șocuri, vibrații

Feriți produsul de șocuri puternice sau de vibrații care pot provoca defecțiuni sau pierdere a datelor.

### <span id="page-21-5"></span>Dezasamblare, deteriorare, îndepărtare

Nu dezasamblați produsul, nu deteriorați și nu îndepărtați autocolantele sau etichetele de pe acesta. Dacă produsul a fost dezasamblat, deteriorat sau dacă eticheta a fost îndepărtată de utilizator, toate garanțiile vor deveni nule. În scopul efectuării de reparații, contactați numai Centrul de service Samsung sau numai furnizorii de servicii desemnați de Samsung.

### <span id="page-21-6"></span>Utilizarea accesoriilor originale

Utilizați întotdeauna piese și accesorii originale certificate de Samsung Electronics. Samsung Electronics nu este responsabilă pentru deteriorarea produsului sau pentru pierderea datelor de utilizator din cauza folosirii de piese sau de accesorii care nu sunt originale.

### <span id="page-21-7"></span>Utilizarea produsului la temperatura sau umiditatea adecvată

Utilizați produsul într-un mediu adecvat: temperaturi cuprinse între 5 °C și 35 °C și umiditate între 10 și 80%.

### <span id="page-22-0"></span>Conectarea la dispozitive diferite de un computer sau un dispozitiv Android

Înainte de utilizare, consultați ghidul oferit de producătorul sau de distribuitorul dispozitivului la care doriți să conectați T5 pentru condițiile și metodele adecvate specifice USB. Interferențele neașteptate pot cauza defectarea T5 și a dispozitivului conectat. Este posibil ca T5 să nu fie acceptat de dispozitivul dvs. în funcție de sistemele de formatare a fișierelor și de alți factori asociați mediilor de sistem acceptate sau adoptate de dispozitivul dvs. Verificați cerințele dispozitivului de stocare masivă USB acceptate de dispozitiv înainte de a utiliza T5.

### <span id="page-22-1"></span>Deconectarea cablului

Nu trageți de cablu și nu îl deconectați folosind forță excesivă. Dacă procedați astfel, puteți destabiliza conexiunea sau puteți deteriora conectorul.

### <span id="page-22-2"></span>Actualizări și scanări pentru detectarea virușilor

Respectați următoarele instrucțiuni de siguranță pentru a preveni infectarea cu viruși.

- Instalați un program anti-virus pe computer sau pe dispozitivul Android la care ați conectat T5 și efectuați regulat scanări pentru detectarea virușilor.
- Actualizați întotdeauna sistemul de operare și software-ul anti-virus la cea mai nouă versiune.
- Executați regulat scanări de detectare a virușilor pentru a proteja T5 de infectarea cu viruși.
- După descărcarea fișierelor pe T5, executați o scanare de detectare a virușilor înainte de a deschide fișierul.

### <span id="page-22-3"></span>Curățarea produsului

Se recomandă să curățați produsul doar prin ștergere ușoară cu o cârpă moale. Nu utilizați apă, substanțe chimice sau detergent. Acestea pot cauza decolorarea sau corodarea exteriorului produsului și, de asemenea, pot provoca incendii sau șocuri electrice.

### <span id="page-22-4"></span>Feriți produsul de copii și de animale de companie

Piesele mici prezintă risc de sufocare. Feriți produsul de copii sau de animale de companie pentru ca acestea să nu introducă produsul în cavitatea bucală. Dacă produsul este utilizat de un copil, instruiți-l și supravegheați-l pentru a utiliza produsul corect.

## <span id="page-23-0"></span>Întrebări frecvente

![](_page_23_Picture_188.jpeg)

## <span id="page-24-0"></span>Specificațiile și certificările produsului

### <span id="page-24-1"></span>Specificații produs

![](_page_24_Picture_186.jpeg)

\* Viteza maximă de transfer de date este măsurată în baza standardelor de testare interne ale Samsung cu cablu USB atașat. Performanțele pot varia în funcție de configurația gazdă. Pentru a atinge vitezele maxime de transfer de 540 MB/s, dispozitivul gazdă și cablurile de legătură trebuie să accepte USB 3.1 Gen 2 și modul UASP trebuie să fie activat.

### <span id="page-24-2"></span>Certificări

![](_page_24_Picture_5.jpeg)

### <span id="page-24-3"></span>KC (Korea Certification)

Simbol de identificare: a se vedea mai jos

Nume: Samsung Electronics Co., Ltd.

Producător/țara de fabricație: Samsung Electronics Co. Ltd/Republica Coreea Anul și luna de fabricație: marcate separat Tensiune/model: a se vedea mai jos

Producător: SAMSUNG Electronics Co. Ltd.

![](_page_24_Picture_187.jpeg)

\* Acest dispozitiv conform cu EMC (Clasa B) pentru domiciliu este destinat utilizării în medii domestice și poate fi folosit în orice regiune.

# <span id="page-25-0"></span>FCC (Federal Communication Commission)

Reglementări Federal Communication Commission (FCC) din Statele Unite

Rețineți că alterarea sau modificarea neautorizată în mod expres de partea responsabilă cu respectarea reglementărilor poate duce la anularea autorității utilizatorului de a opera dispozitivul.

![](_page_25_Picture_3.jpeg)

Acest echipament a fost testat și verificat pentru a se conforma cu restricțiile FCC CFR Partea 15, cu privire la dispozitivele digitale din Clasa B.

Aceste restricții sunt implementate pentru a preveni emisiile de unde electromagnetice dăunătoare atunci când dispozitivul este utilizat în medii rezidențiale. Acest dispozitiv generează, utilizează și emite unde radio și poate cauza interferențe radio dăunătoare pentru comunicațiile wireless, dacă nu este instalat și utilizat conform instrucțiunilor. Totuși, nu garantează absența interferențelor radio în anumite medii instalate. Dacă atunci când dispozitivul este pornit sau oprit se produc interferențe radio dăunătoare pentru recepția radio sau TV, utilizatorul trebuie să le prevină aplicând una dintre măsurile următoare.

- Modificați direcția antenei de recepție sau mutați-o
- Măriți distanța dintre dispozitiv și receptor
- Conectați receptorul și dispozitivul la surse de alimentare de pe circuite separate
- Solicitați asistență din partea unor tehnicieni radio/TV calificați sau a distribuitorului
- Acest dispozitiv respectă Partea 15 a reglementărilor FCC
- Acest dispozitiv nu cauzează interferențe electromagnetice
- Dacă se produc interferențe, inclusiv unele care cauzează probleme de funcționare a dispozitivului, acesta poate fi operat în două condiții care asigură funcționarea normală. Acest produs a fost conceput doar pentru utilizare la interior.

\* Notificare FCC: Rețineți că alterarea sau modificarea neautorizată în mod expres de partea responsabilă cu respectarea reglementărilor poate duce la anularea autorității utilizatorului de a opera dispozitivul.

### <span id="page-25-1"></span> $\epsilon$ CE (Conformitate Europeană)

Certificări CE ale producătorului

Acest produs respectă cerințele obligatorii și alte condiții asociate din îndrumările 2014/30/EU, 2014/35/EU și 2011/65/EU. Acest produs a fost conceput doar pentru utilizare la interior.

#### Samsung Electronics

Samsung Service PO Box 12987, Dublin, Ireland

### <span id="page-26-0"></span>DEEE (Directiva privind deșeurile de echipamente electrice și electronice)

Acest marcaj pe produs, pe accesorii sau pe documentație indică faptul că produsul și accesoriile sale electrice (de exemplu, încărcător, căști, cablu USB) nu trebuie eliminate împreună cu deșeurile menajere la finalul perioadei de funcționare. Pentru a preveni posibilele daune asupra mediului sau sănătății umane cauzate de eliminarea necontrolată a deșeurilor, separați aceste articole de alte tipuri de deșeuri și reciclați-le în mod responsabil pentru a promova reutilizarea durabilă a resurselor materiale.

Utilizatorii casnici trebuie să contacteze fie distribuitorul de unde au achiziționat acest produs, fie un birou al administrației locale, pentru detalii despre modul și locul de reciclare ecologică în condiții de siguranță a acestor articole.

Utilizatorii comerciali trebuie să-și contacteze furnizorul și să consulte termenii și condițiile contractului de cumpărare. Acest produs și accesoriile sale electronice nu trebuie amestecate cu alte deșeuri comerciale în momentul eliminării.